# **What is a Web Address ?**

### **Denver Public Library's Web Address:**  *http://www.denverlibrary.org*

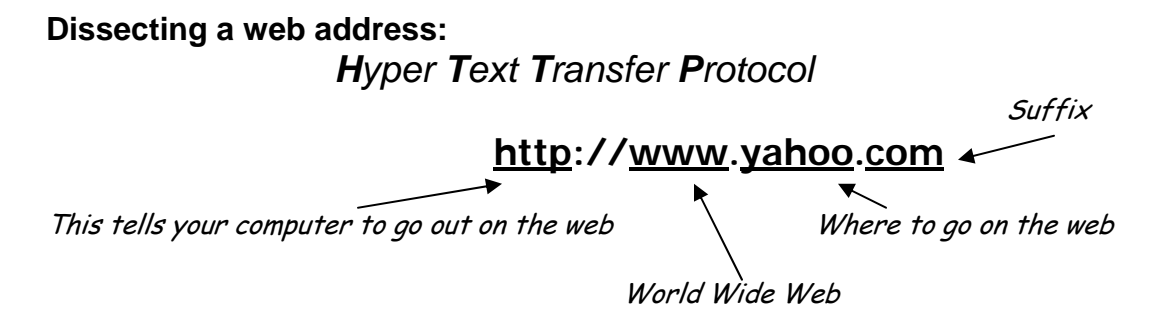

Examples:

 .gov - government sponsored site .com - \$\$\$commercially oriented site .edu - education .org – organization, usually not-for-profit .gif – a picture (graphics interchange format) .htm – hypertext markup .lib - Library .mil - military .us – United States .co - Colorado .uk – United Kingdom .pdf - printable document format

You may encounter a suffix not listed above. Here are a few to try. Can you tell what they identify?

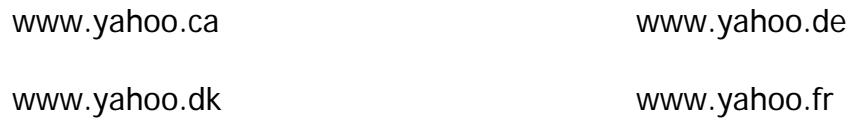

**.** In Internet language, the dot refers to the period on your keyboard.

# **How to Enter A Web Address (or URL)**

**Click** the cursor in the Location Box (located under the toolbar) **Type** the Web address Hit the **Enter** key

#### **Tips:**

To erase part of a Web address, click in the Search Box and use the backspace key to erase unwanted letters

Web addresses must be typed PRECISELY…no spaces, case sensitive, include all letters, numbers, and signs in the address

Backspace eliminates typing to the left

Delete eliminates typing to the right

#### **Reasons why a web site or webpage may not be available:**

Too many people trying to access the site or page

The web site has been discontinued or the page has been removed

Web address was typed incorrectly

Technical connection problems: When this occurs, an explanation may appear in a small box. Click on OK. If the small box does not appear, click the Back button.

## **Printing**

### **Print All Pages From A Document**

- Click "OK" when the print screen box appears.
- Wait!
- Click the Print button on the Toolbar.
- Type your name in the customer identification box.
- Type your card number (or XXX).
- Pick up your copies at the print release station

#### **Print Multiple Pages**

- Click on File (upper left hand corner).
- Click Print Preview to see a smaller printed version of the pages in the document. (The page number is on the bottom of the screen)

Click Next Page if needed.

Click Zoom In (at top of screen) to enlarge the text of the page.

- Decide the pages you want to print and click on **Print** button (top of screen).
- When the print screen box appears, type the pages you want in the "from" and "to" columns.
- Click OK.
- When the customer identification box appears, type your last name and your library card number or XXXX.
- Click Print It.

Pick up your copies at the nearest Print Release Station

### **Ink and Paper Saving**

When you decide to print **LC** (left click) **File** LC **Print Preview** so you can see your entire document. You can choose to print the specific page needed and not print an unnecessary internet site page. Try this today so we can help you.

# **Day 2 Worksheet**

**Click** mouse to activate Location (http://) field then **type** the address followed by **Enter** on the keyboard.

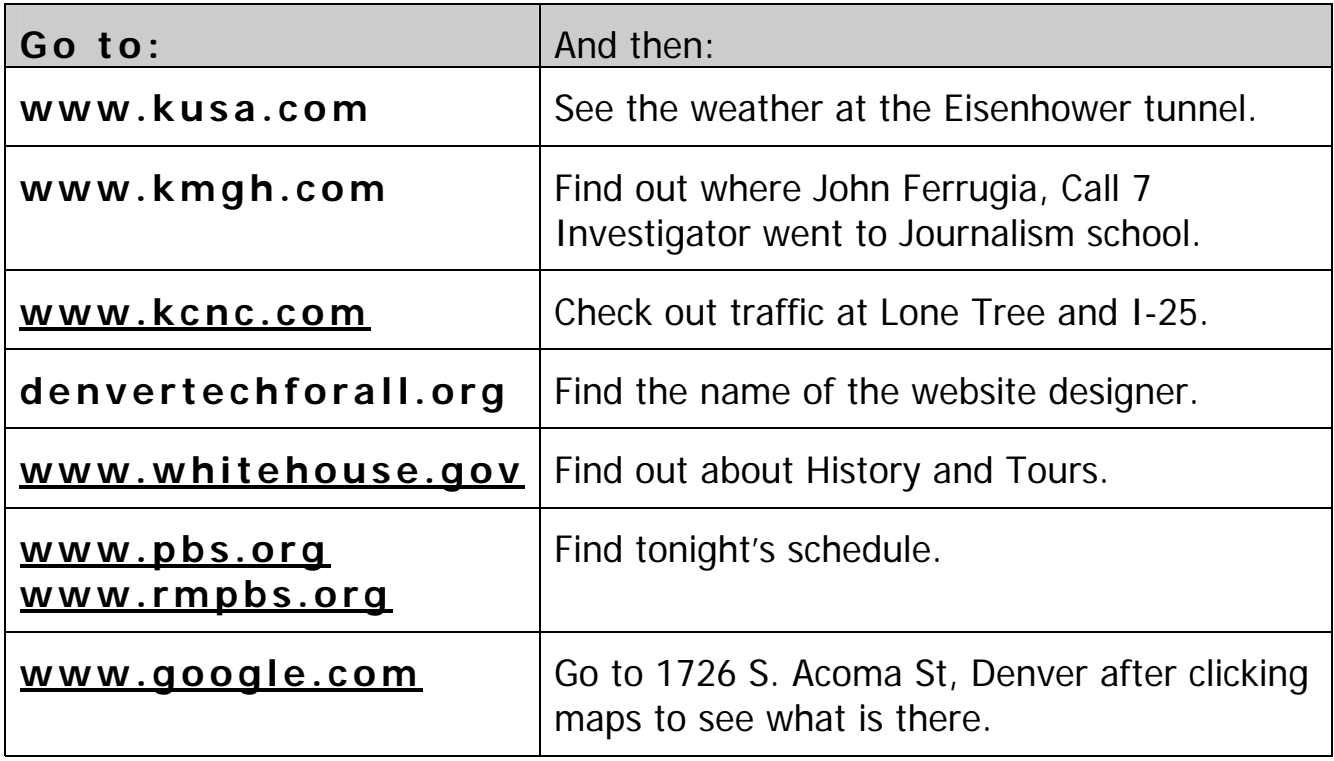

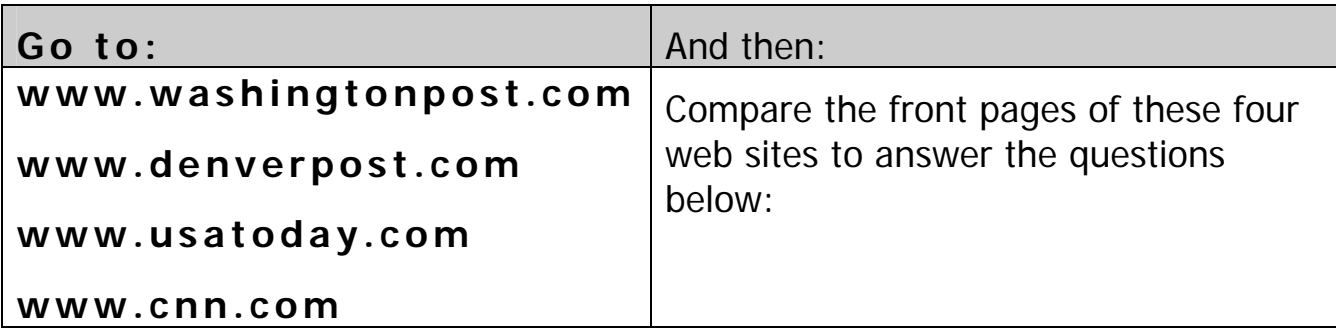

- 1. Where would you go for Breaking News?
- 2. Where would you go for National Updates?
- 3. Where would you go for Editorials?
- 4. Where would you go for Local News?
- 5. Where would you go for another Opinion?

## **www.denverlibrary.org**

Please consider the above web sites as appropriate for you to bookmark or mark as favorites.